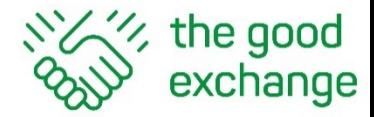

# How to Subscribe to a YouTube Channel

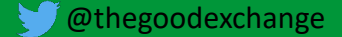

## Agenda

- 1. Why subscribe to a YouTube channel?
- 2. How to Subscribe to a YouTube channel if you already have a Google account
- 3. How to receive YouTube notifications (desktop and mobile)
- 4. How to set up a Google account

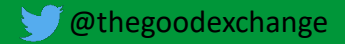

# Why Subscribe to a YouTube Channel?

- 1. A YouTube Channel is a person or organisation's home page on YouTube
- 2. When you **subscribe** to a YouTube channel, any new published videos from that Channel will show up on the left hand menu in your **Subscriptions** feed
- 3. Click/Tap on Subscriptions to see your Subscriptions page
- 4. Each YouTube video and Channel page has a red **Subscribe** button
- 5. You can also be notified via e-mail when a channel you subscribe to publishes new content.

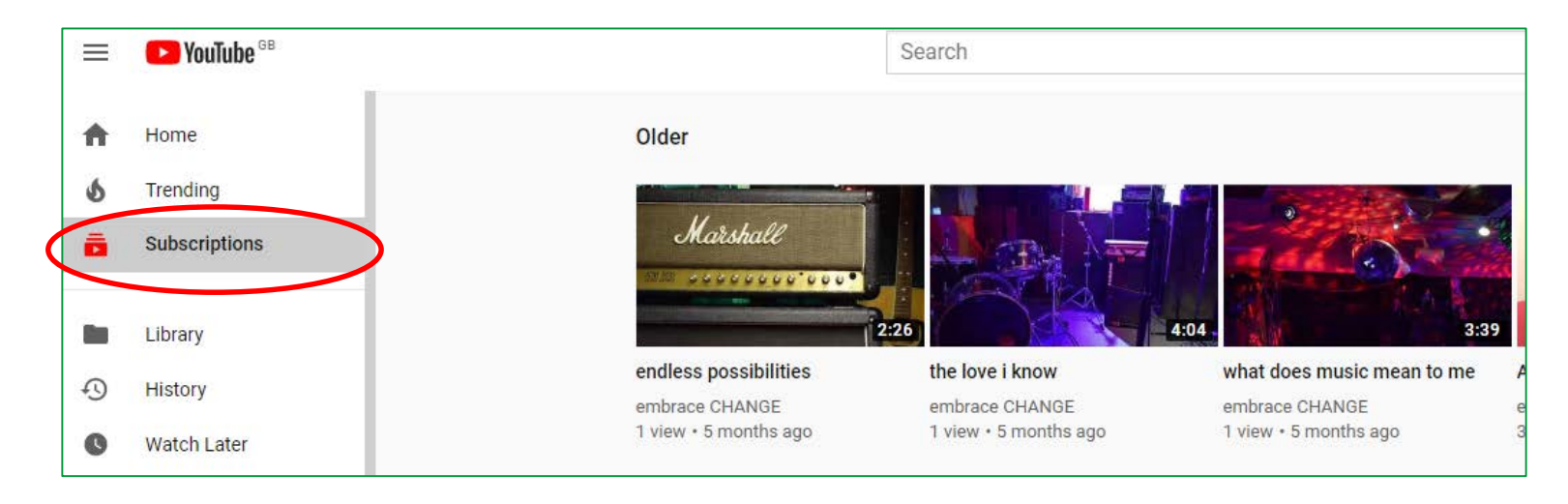

# Why Subscribe to a YouTube Channel?

- 1. A YouTube Channel is a person or organisation's home page on YouTube
- 2. When you **subscribe** to a YouTube channel, any new published videos from that Channel will show up on the left hand menu in your **Subscriptions** feed
- 3. Click/Tap on Subscriptions to see your Subscriptions page
- 4. Each YouTube video and Channel page has a red **Subscribe** button
- 5. You can also be notified via e-mail when a channel you subscribe to publishes new content.

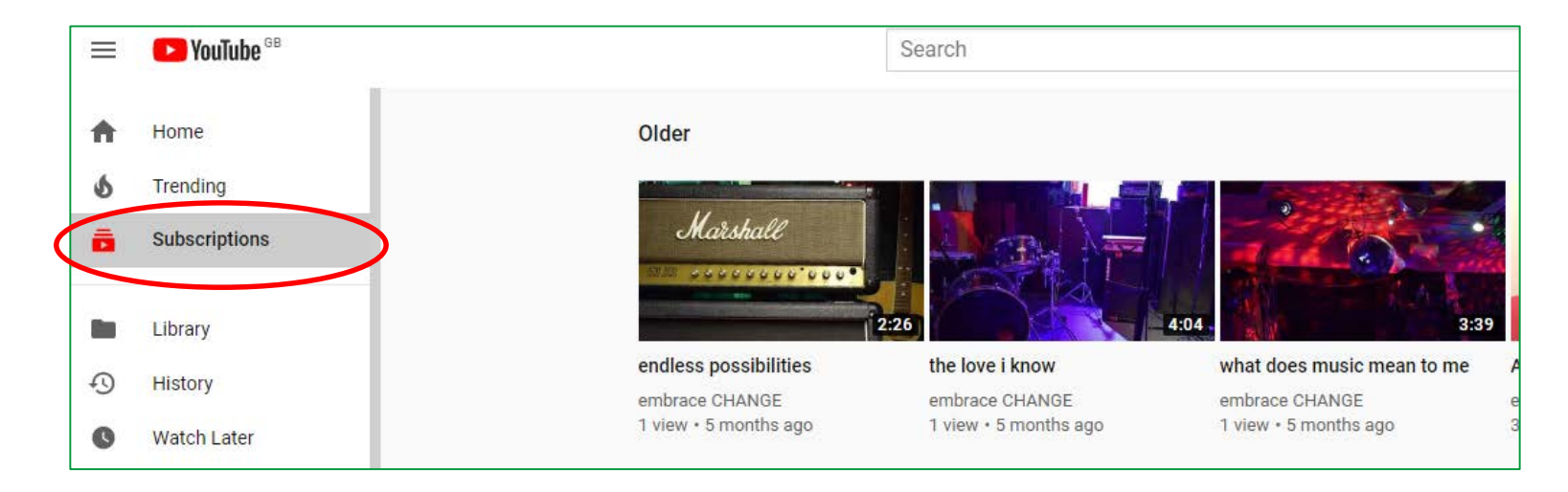

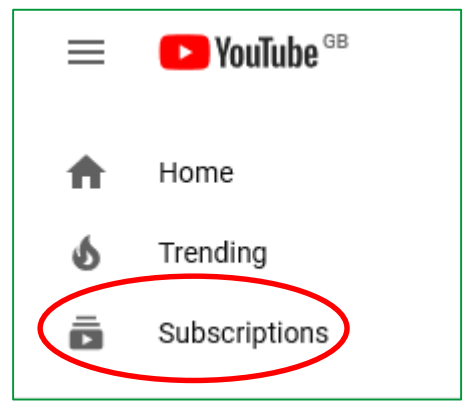

# Why Subscribe to a YouTube Channel?

- 1. A YouTube Channel is a person or organisation's home page on YouTube
- 2. When you **subscribe** to a YouTube channel, any new published videos from that Channel will show up on the left hand menu in your **Subscriptions** feed
- 3. Click/Tap on Subscriptions to see your Subscriptions page
- 4. Each YouTube video and Channel page has a red **Subscribe** button
- 5. You can also be notified via e-mail when a channel you subscribe to publishes new content.

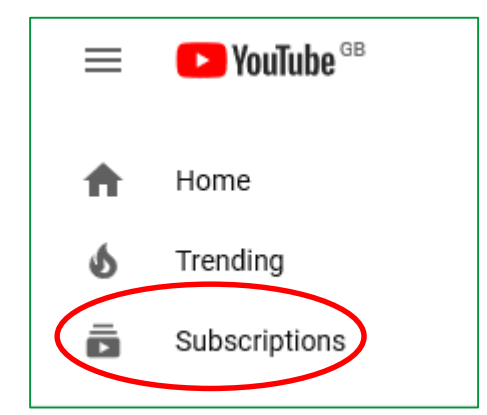

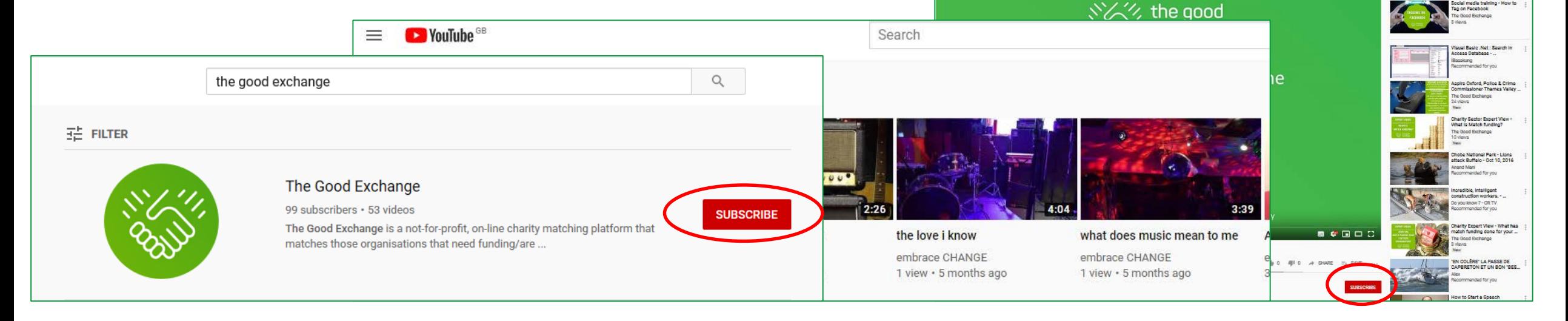

### How to subscribe to a YouTube Channel

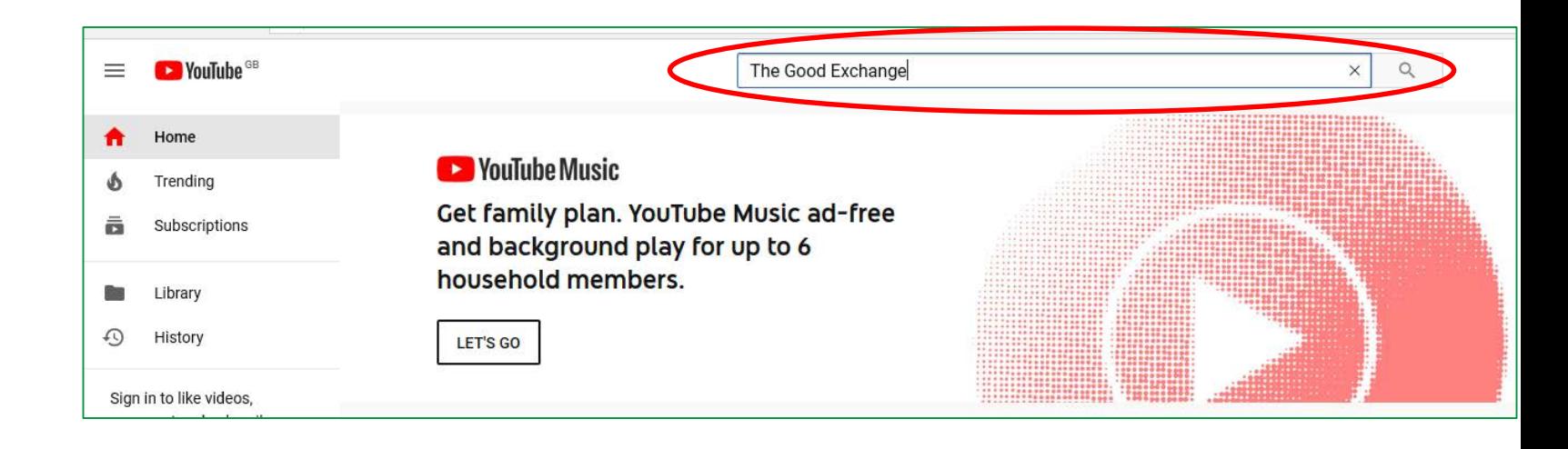

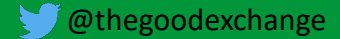

### How to subscribe to a YouTube Channel

- 1. Go to [https://YouTube.com](https://youtube.com/) and **search** for the channel you want to subscribe to (e.g. **The Good Exchange**) or go directly to: [https://www.YouTube.com/thegoodexchange](https://www.youtube.com/thegoodexchange)
- 2. Click/Tap on the Red **Subscribe** button

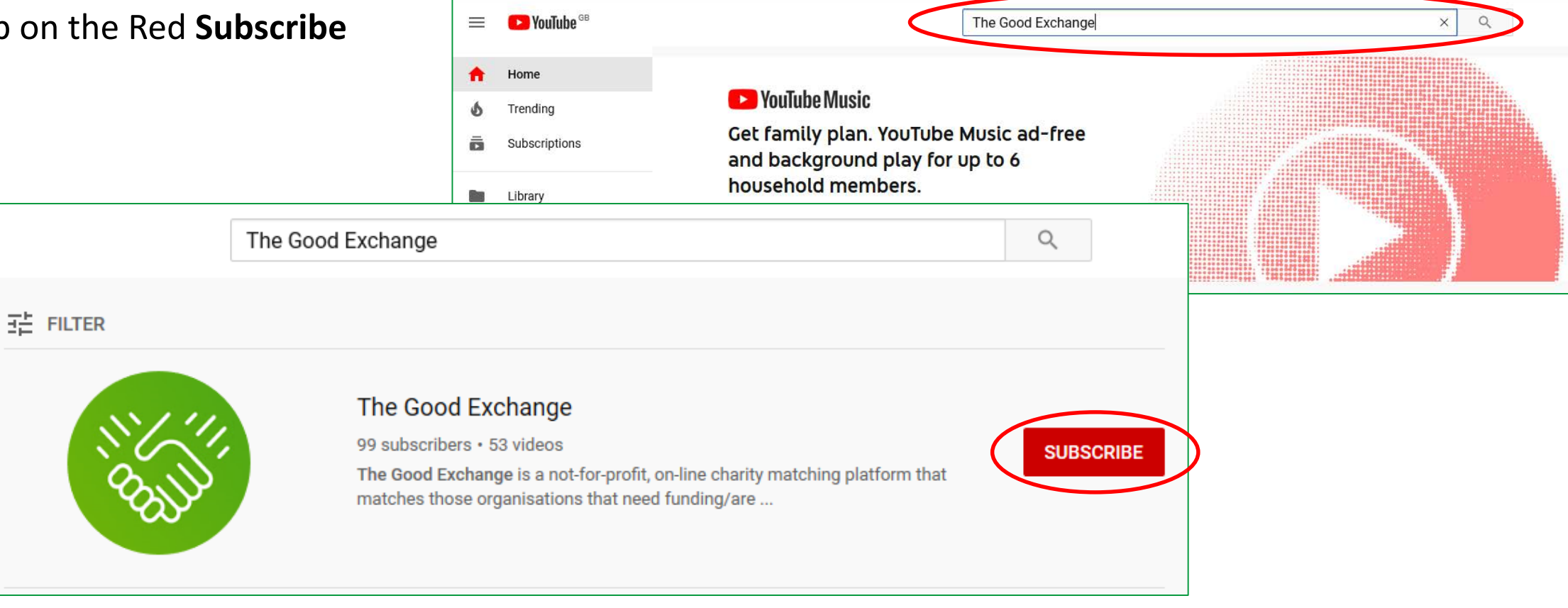

**@thegoodexchange** 

# Sign-up for YouTube Notifications

YouTube notifications let you know when new videos have been posted on the channels that you have subscribed to.

After you have subscribed to a Channel, click on the bell to receive notifications for that channel. The default is **Personalised**  notifications:

A customised experience (set by Google) that differs by person. Personalised notifications are sent using signals such as your watch history, how frequently you watch videos from the channel, how popular certain videos are, and how often you open notifications. If you want to see notifications every time a channel publishes a video, click/tap on the grey bell icon.

- Click/tap on the **grey crossed out bell** icon to turn off notifications on a channel
- Click on the **grey filled in bell icon** to receive all notifications on a channel
- Click/Tap on the **Subscribe** button and then on **Unsubscribe** to Unsubscribe from a Channel completely

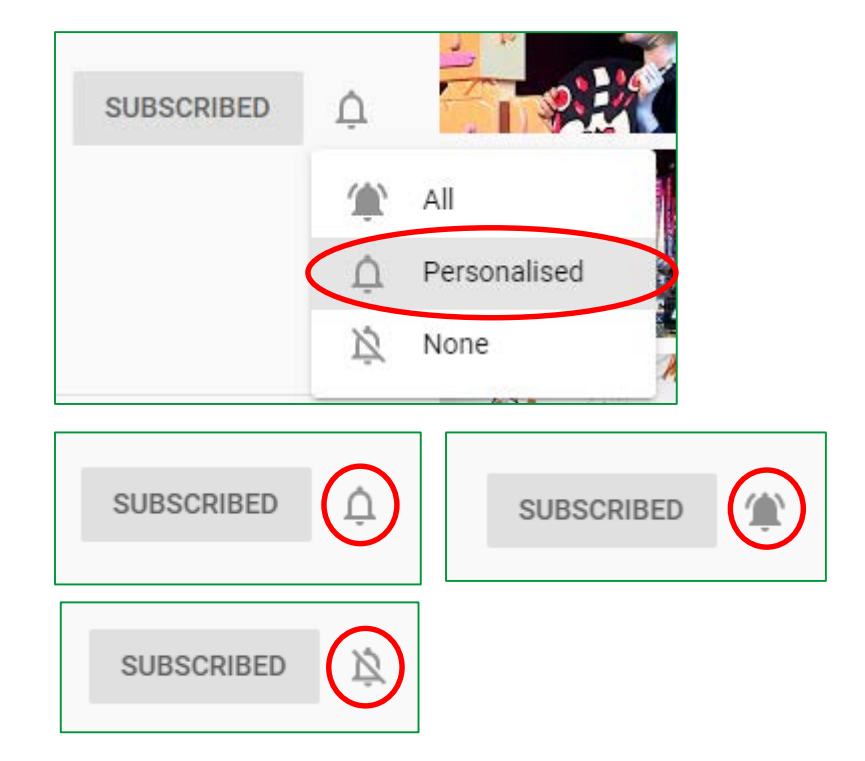

# Sign-up for YouTube Notifications

YouTube notifications let you know when new videos have been posted on the channels that you have subscribed to.

After you have subscribed to a Channel, click on the bell to receive notifications for that channel. The default is **Personalised**  notifications:

A customised experience (set by Google) that differs by person. Personalised notifications are sent using signals such as your watch history, how frequently you watch videos from the channel, how popular certain videos are, and how often you open notifications. If you want to see notifications every time a channel publishes a video, click/tap on the grey bell icon.

- Click/tap on the **grey crossed out bell** icon to turn off notifications on a channel
- Click on the **grey filled in bell icon** to receive all notifications on a channel
- Click/Tap on the **Subscribe** button and then on **Unsubscribe** to Unsubscribe from a Channel completely

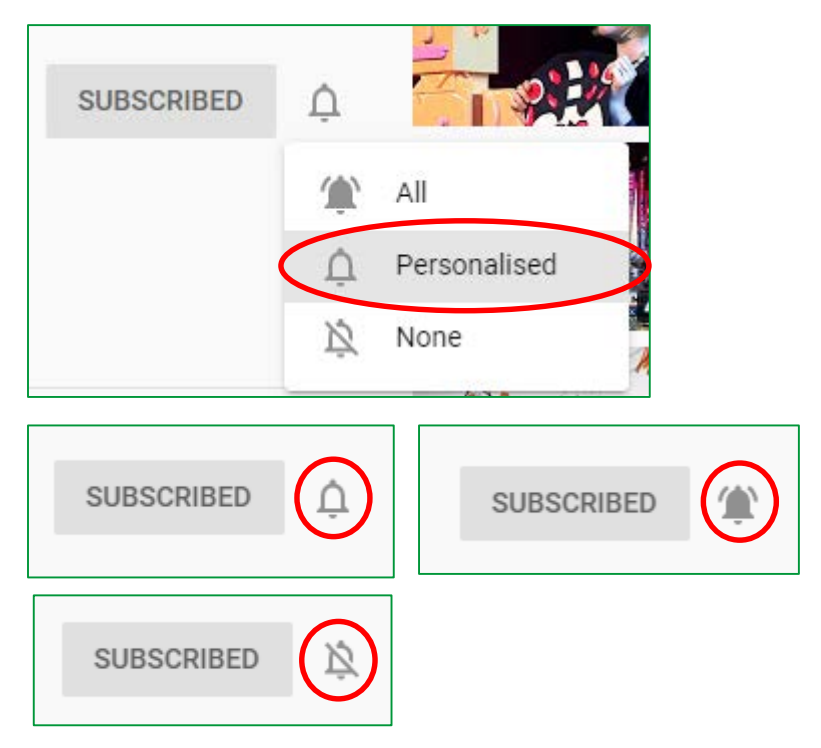

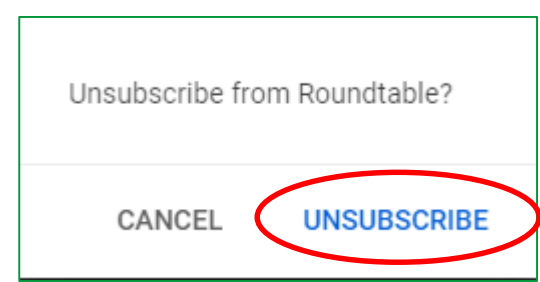

YouTube sends emails, notifications on mobile, or inbox notifications on your computer.

Manage your [YouTube Notifications](https://support.google.com/chrome/answer/3220216?hl=en&co=GENIE.Platform=Desktop)

- 1. Sign in to YouTube (via Google Chrome)
- 2. At the top of your screen, click your profile picture
- 3. Click/Tap Settings
- 4. Click [Notifications](https://www.youtube.com/account_notifications)
- 5. Next to Desktop notifications: Click/Tap on the grey circle **Get notifications in this browser** and it will turn blue
- 6. Do the same for **Subscriptions**

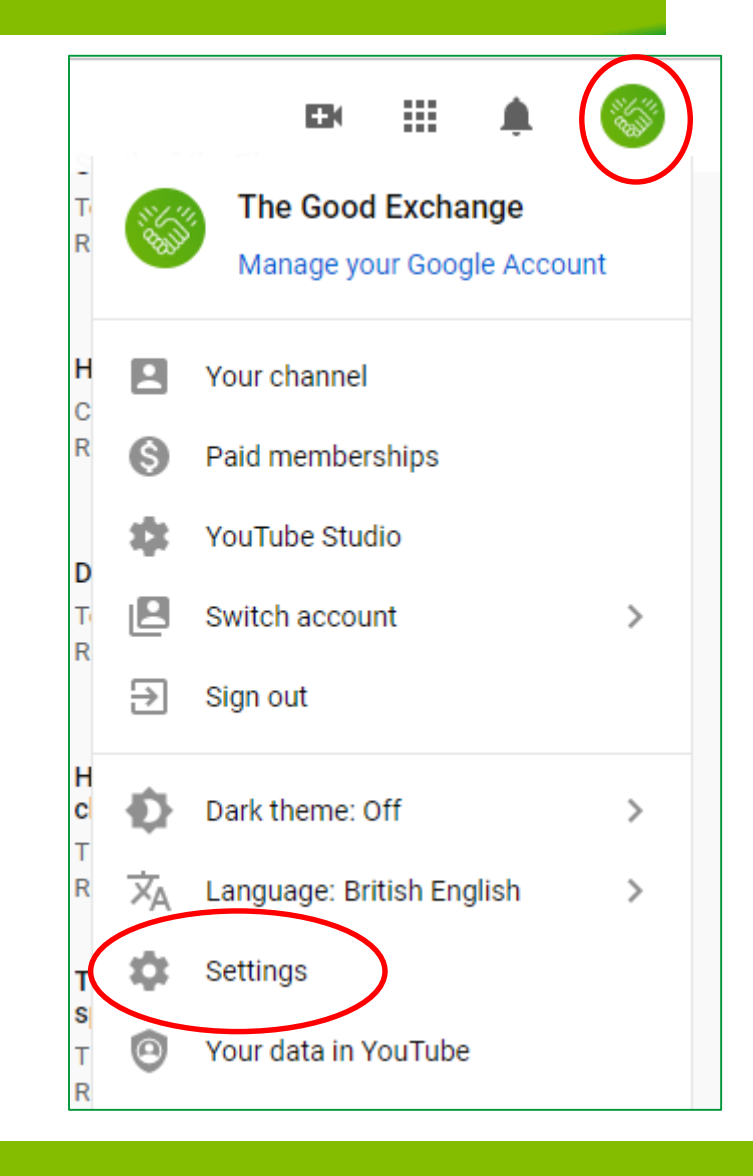

YouTube sends emails, notifications on mobile, or inbox notifications on your computer.

Manage your [YouTube Notifications](https://support.google.com/chrome/answer/3220216?hl=en&co=GENIE.Platform=Desktop)

- 1. Sign in to YouTube (via Google Chrome)
- 2. At the top of your screen, click your profile picture
- 3. Click/Tap Settings
- 4. Click [Notifications](https://www.youtube.com/account_notifications)
- 5. Next to Desktop notifications: Click/Tap on the grey circle **Get notifications in this browser** and it will turn blue
- 6. Do the same for **Subscriptions**

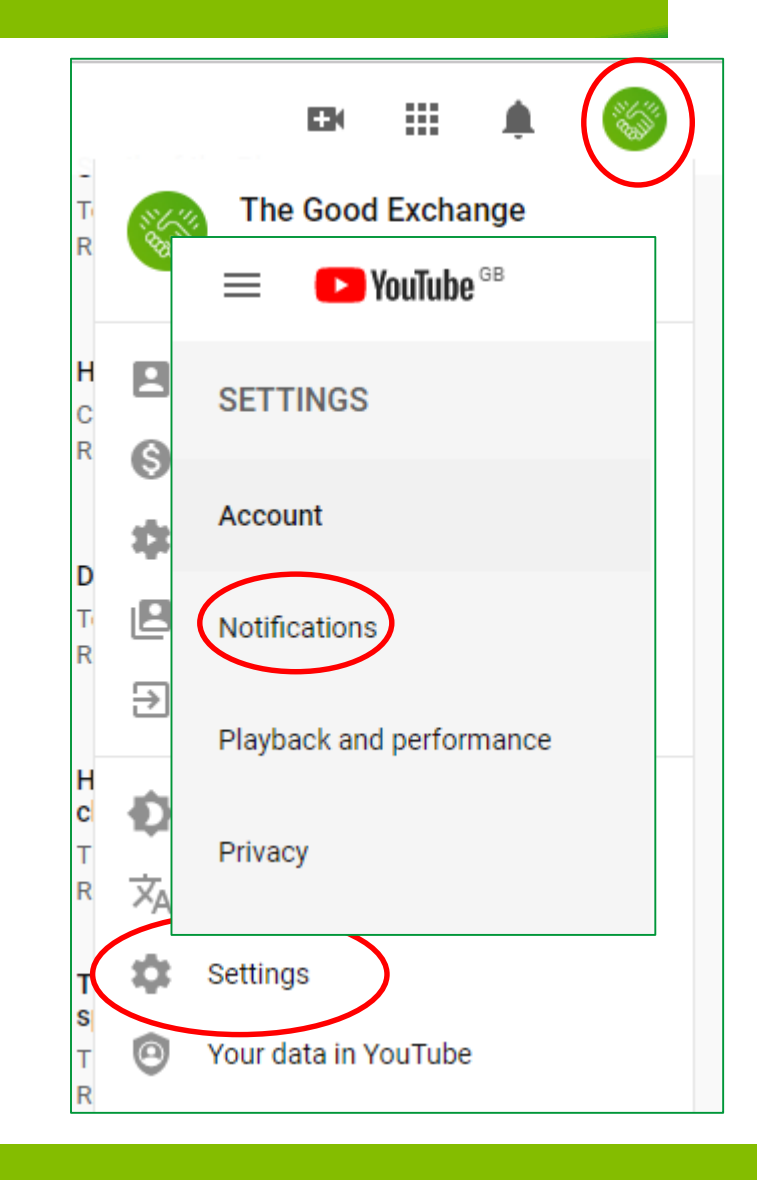

YouTube sends emails, notifications on mobile, or inbox notifications on your computer.

### Manage your [YouTube Notifications](https://support.google.com/chrome/answer/3220216?hl=en&co=GENIE.Platform=Desktop)

- 1. Sign in to YouTube (via Google Chrome)
- 2. At the top of your screen, click your profile picture
- 3. Click/Tap Settings
- 4. Click [Notifications](https://www.youtube.com/account_notifications)
- 5. Next to Desktop notifications: Click/Tap on the grey circle **Get notifications in this browser** and it will turn blue
- 6. Do the same for **Subscriptions**

#### **Notifications**

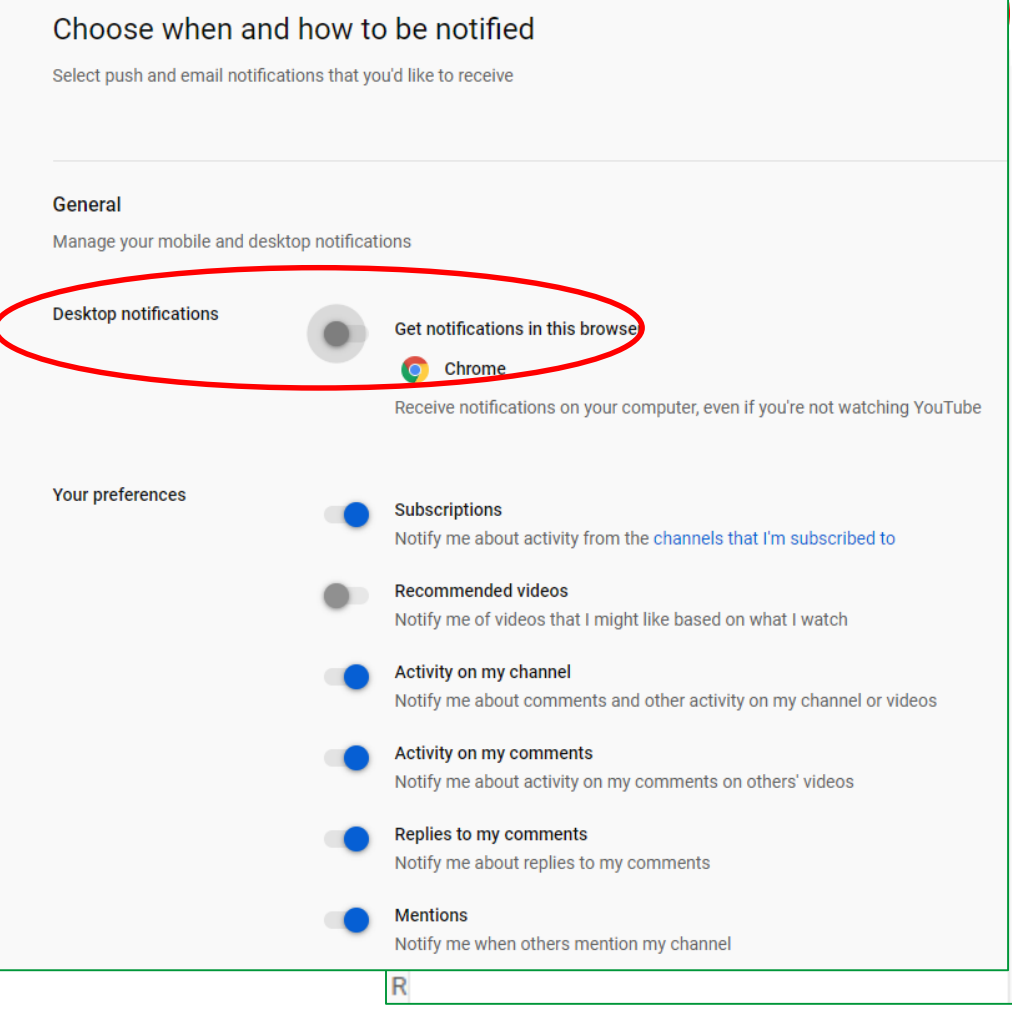

YouTube sends emails, notifications on mobile, or inbox notifications on your computer.

### Manage your [YouTube Notifications](https://support.google.com/chrome/answer/3220216?hl=en&co=GENIE.Platform=Desktop)

- 1. Sign in to YouTube (via Google Chrome)
- 2. At the top of your screen, click your profile picture
- 3. Click/Tap Settings
- 4. Click [Notifications](https://www.youtube.com/account_notifications)
- 5. Next to Desktop notifications: Click/Tap on the grey circle **Get notifications in this browser** and it will turn blue
- 6. Do the same for **Subscriptions**

#### **Notifications**

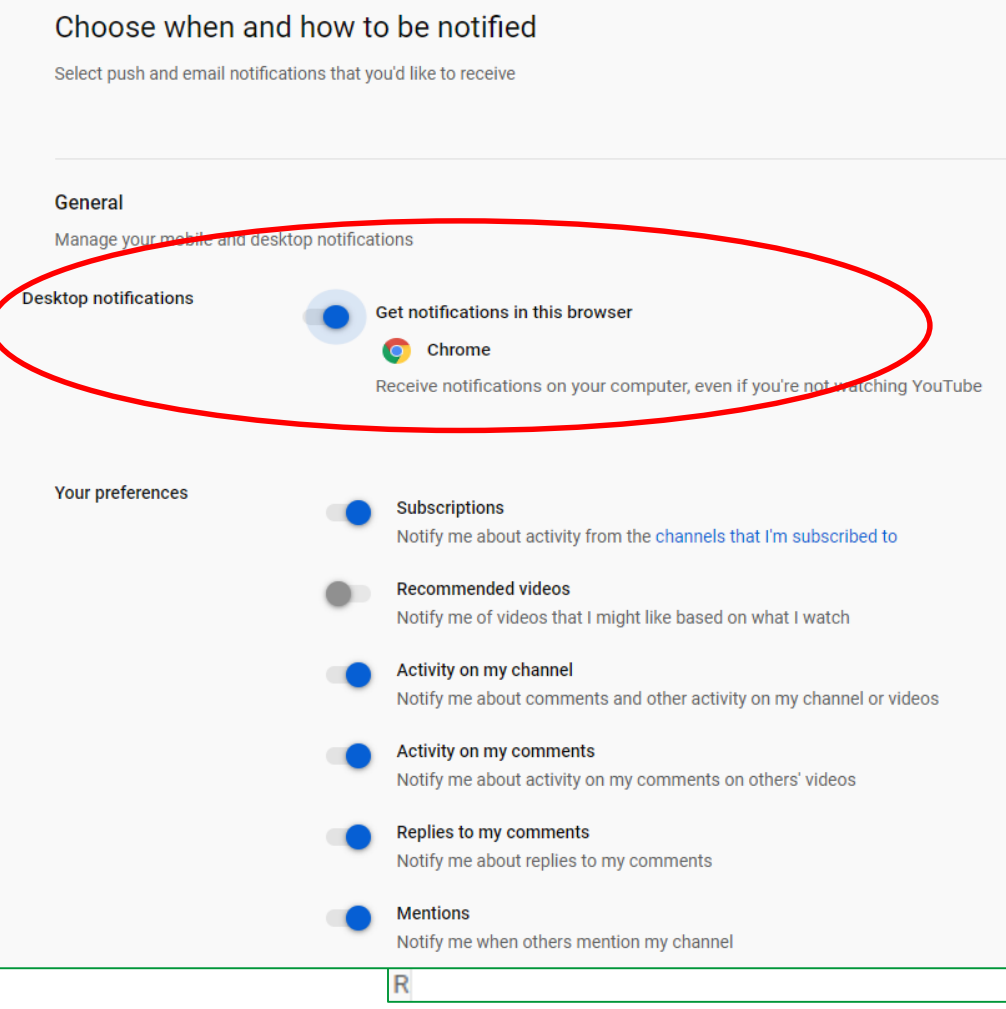

YouTube sends emails, notifications on mobile, or inbox notifications on your computer.

### Manage your [YouTube Notifications](https://support.google.com/chrome/answer/3220216?hl=en&co=GENIE.Platform=Desktop)

- 1. Sign in to YouTube (via Google Chrome)
- 2. At the top of your screen, click your profile picture
- 3. Click/Tap Settings
- 4. Click [Notifications](https://www.youtube.com/account_notifications)
- 5. Next to Desktop notifications: Click/Tap on the grey circle **Get notifications in this browser** and it will turn blue
- 6. Do the same for **Subscriptions**

#### **Notifications**

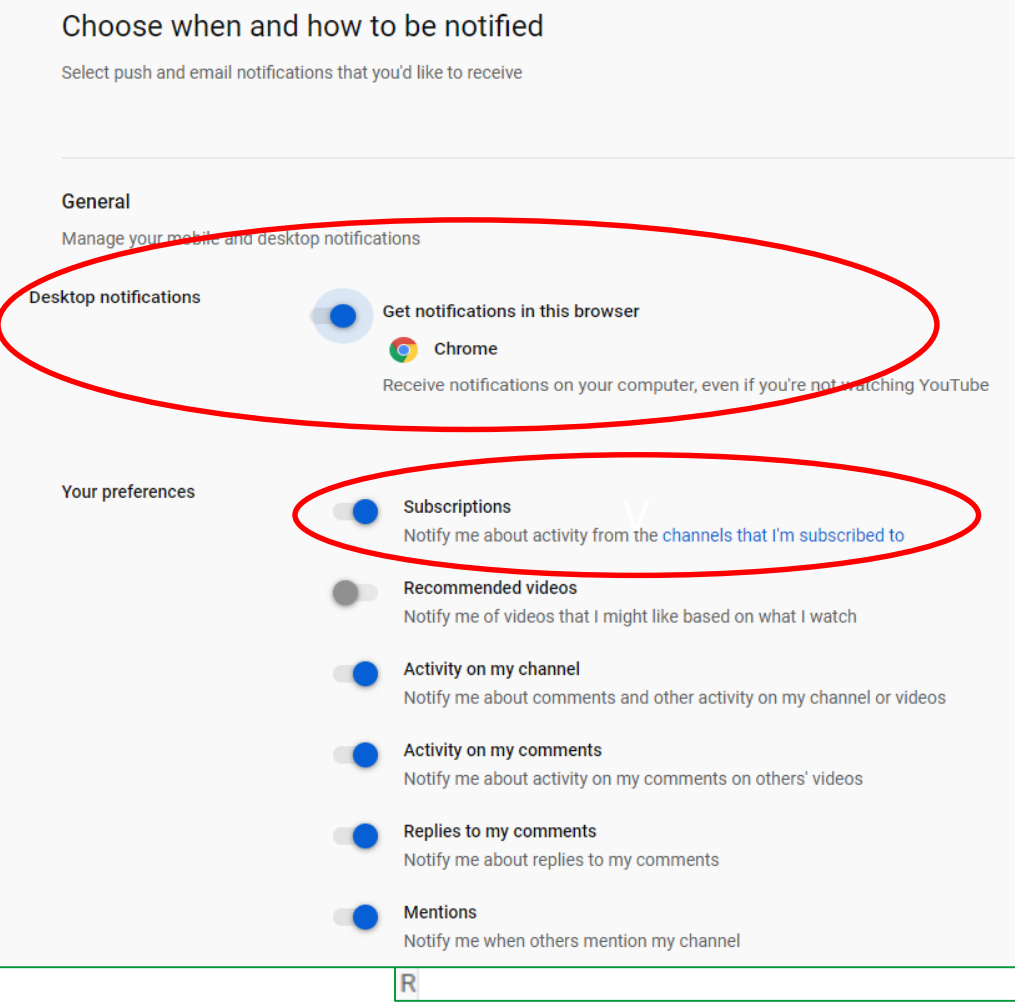

6. Scroll down to Email notifications and the **Your preferences** section

7. Click/Tap on the **Subscriptions** grey circle next to **Your preferences** to agree for YouTube to **Send me emails about my YouTube activity and updates that I requested.** 

It should turn blue

You will now be notified via your browser and via email about new videos on channels you have subscribed to.

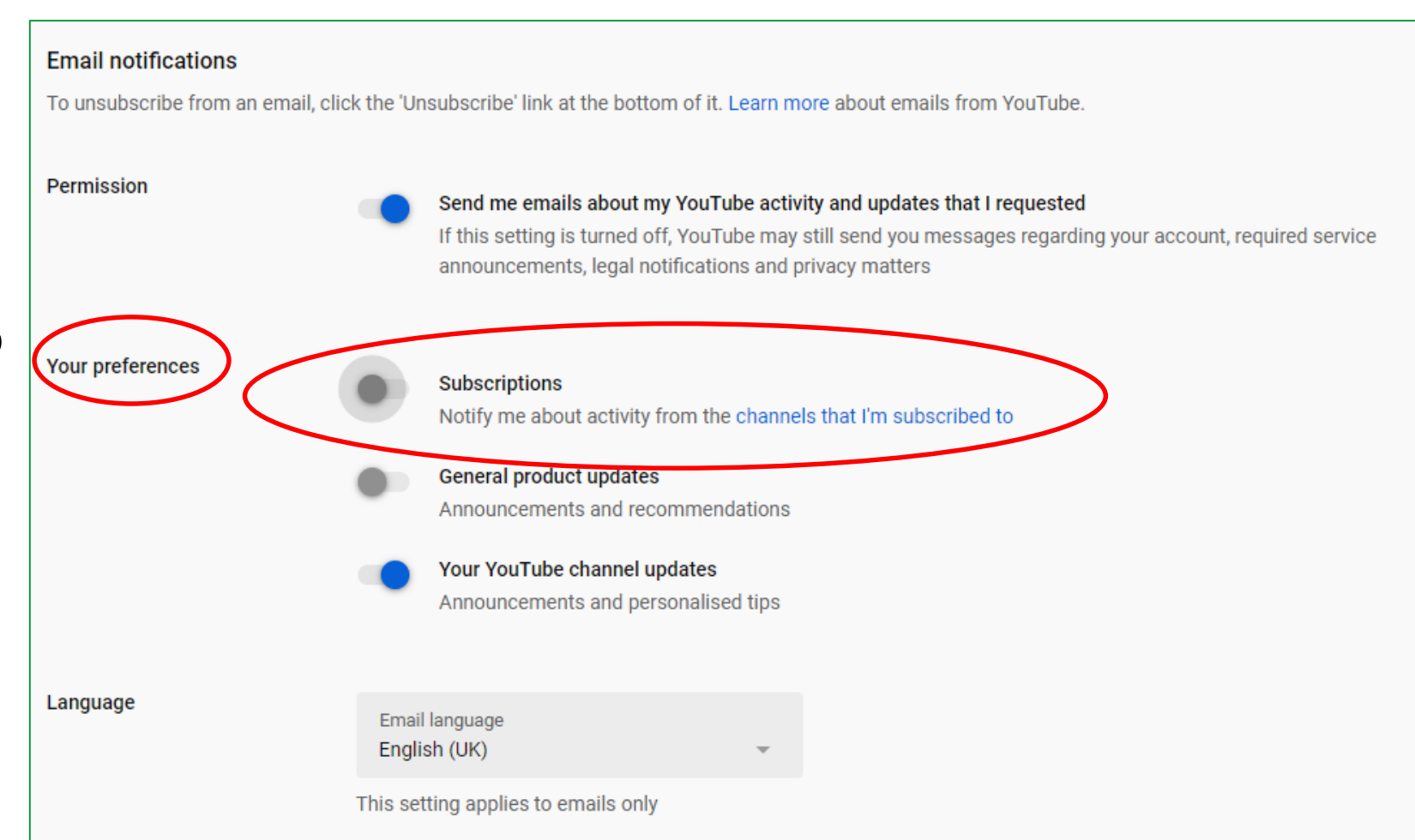

6. Scroll down to Email notifications and the **Your preferences** section

7. Click/Tap on the **Subscriptions** grey circle next to **Your preferences** to agree for YouTube to **Send me emails about my YouTube activity and updates that I requested.** 

It should turn blue

You will now be notified via your browser and via email about new videos on channels you have subscribed to.

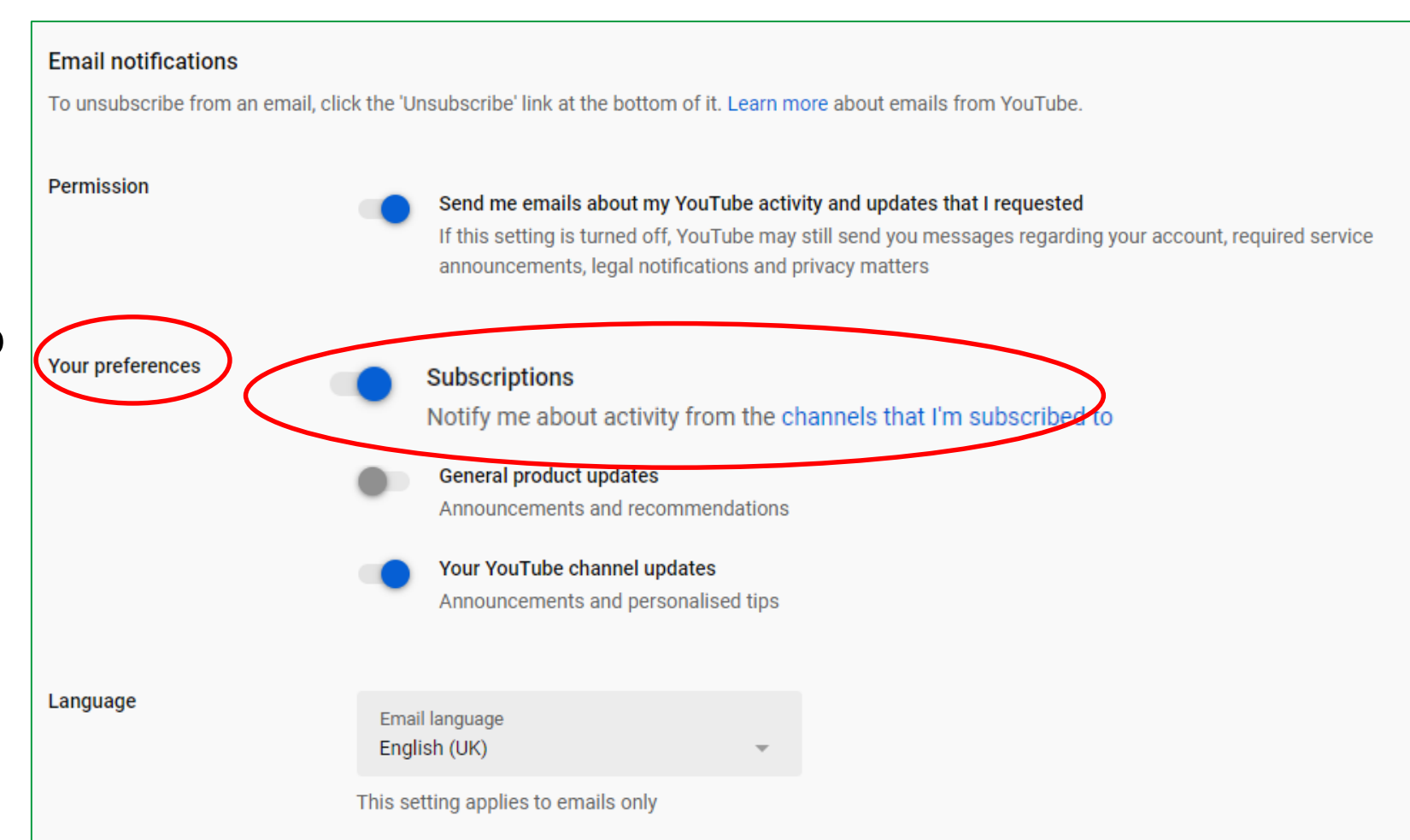

### Manage how you receive YouTube notifications –Mobile #1

If you want to receive notifications via the YouTube app on a mobile 'phone, you will have to set up your notification preferences on your 'phone. The process will look something like this example (based on the Apple iPhone iOS operating system). The Android process will be similar but slightly different.

- 1. Download the YouTube app from the App Store/Google Play
- 2. Tap on the **Settings** icon
- 3. Swipe down to **Notifications** and tap
- 4. Swipe down to the **YouTube app** and tap
- 5. Tap on the **Allow Notifications** Circle (it will change from grey to green)
- 6. Choose where you want Notifications to appear on your 'phone.

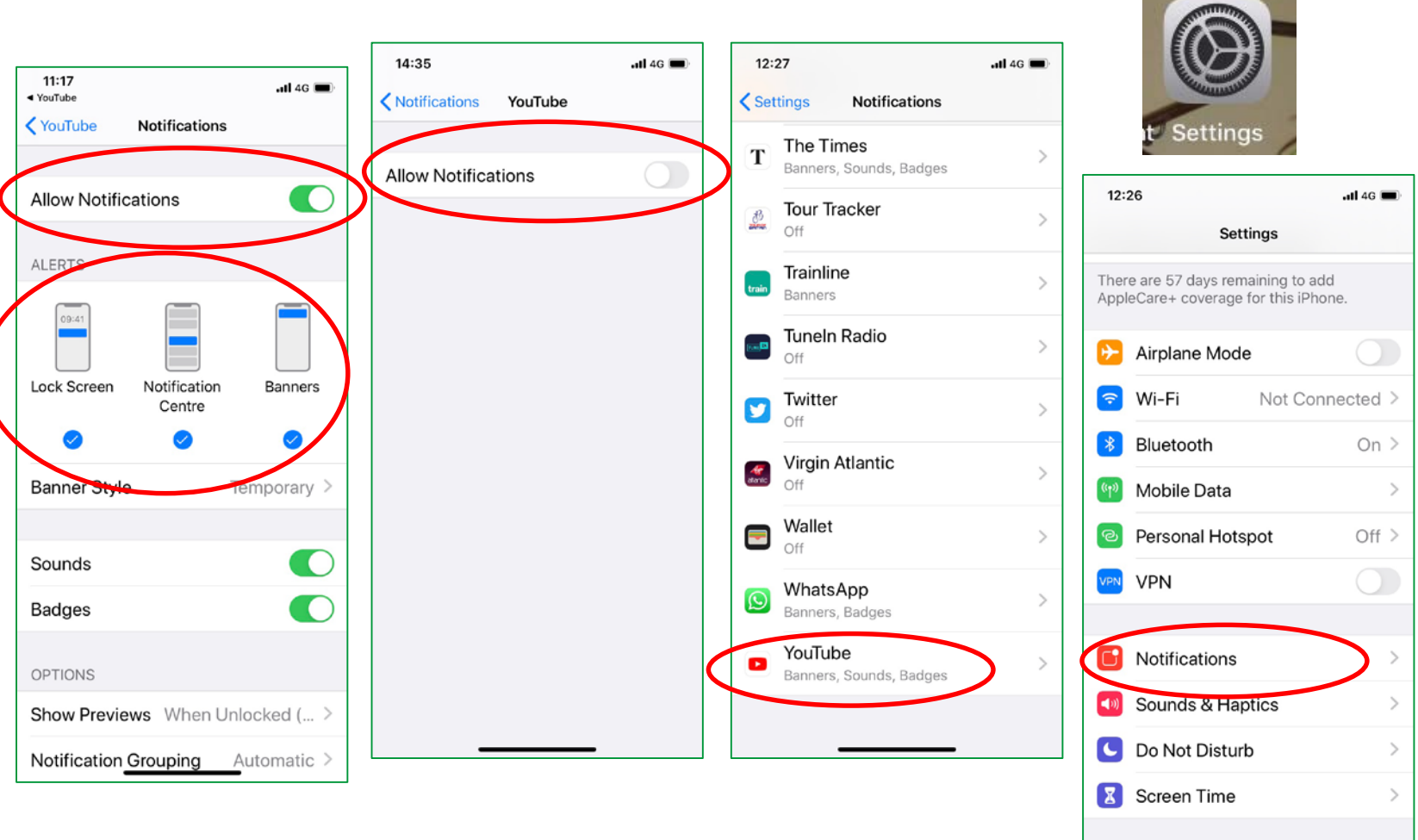

Ð

General

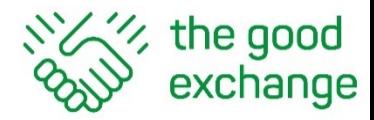

# How To Create a Google Account or Find your Existing Account

Listen on if you don't have a Google Account or you can't remember your Account details.

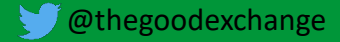

# If you don't have a Google Account you will need to create one

 $\mathcal{C}$  the good

- 1. A Google Account is a username and password that can be used to log into Google applications
- 2. Your Google Account enables you to access Google applications including: Google Analytics, YouTube, Google Ad Grants, Google Docs, Google Play (for Apps)
- 3. All gmail accounts (a free Google account with an e-mail address that ends in @gmail.com) are Google Accounts so if you have a gmail account you will already have a Google account
- 4. Not all Google accounts are gmail accounts (you can use another e-mail account such as [marina.stedman@thegoodexchange.com](mailto:marina.stedman@thegoodexchange.com))
- 5. Google apps and accounts work best with the Google Chrome browser

### Subscribing to a YouTube Channel – Log In to Google or Create an Account

YouTube belongs to Google so you will be asked to Sign In to Google or Create a Google Account in order to Subscribe to a YouTube Channel. To sign in go to: [https://myaccount.google.com/intro?](https://myaccount.google.com/intro?utm_source=OGB&tab=rk1&utm_medium=app) or directly to YouTube: <https://www.youtube.com/thegoodexchange>

- 1. If you see the **Continue to YouTube** box you can sign in if you already have a Google Account **OR** Click/Tap on **Create Account**
- 2. If you see the **Choose an account** box, it might be because you already have a Google account but you have more than one account (one for work and one for personal use for example). Choose which account to use.

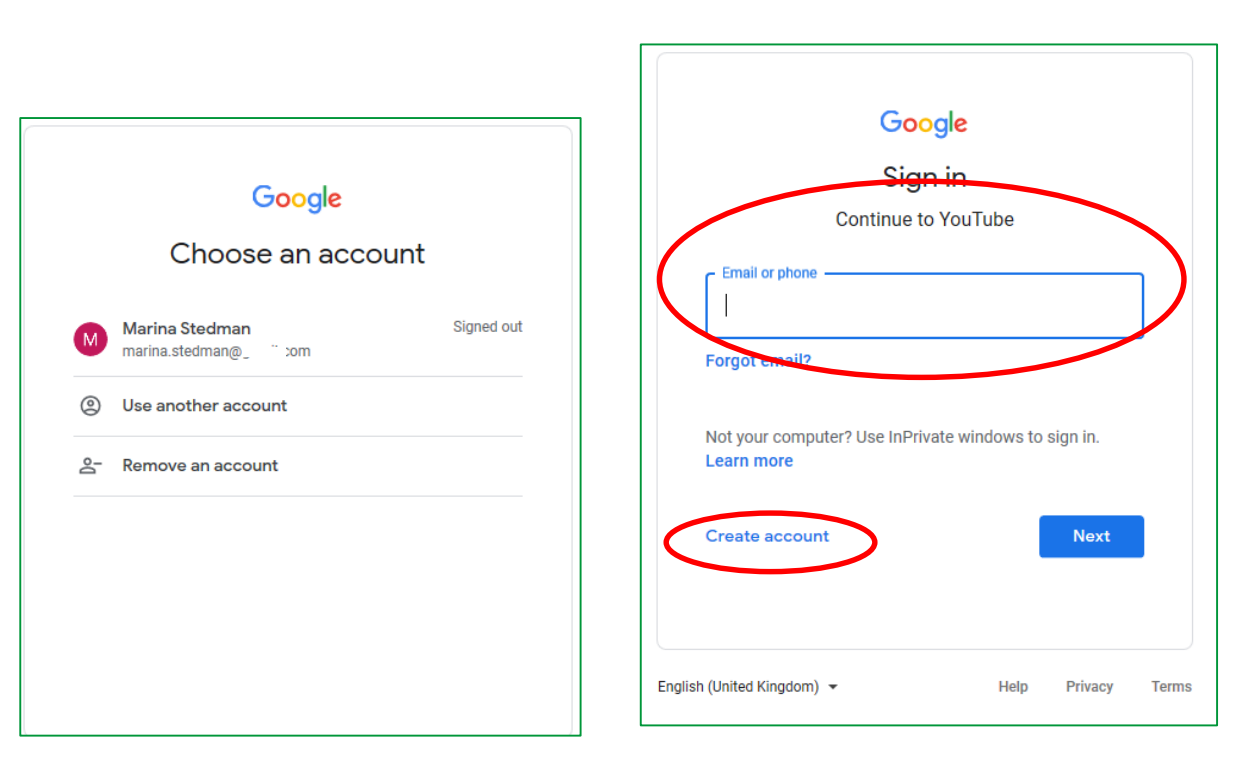

# Forgotten your User Name or Google Password?

1. If you have forgotten your User Name/e-mail address or Password or you don't know if you have one you can recover your account by following the **Forgot email** link below or by clicking/tapping on **Forgot e-mail?** on the log-in screen and following the steps

[https://www.google.com/](https://www.google.com/accounts/ForgotPasswd) accounts/ForgotPasswd

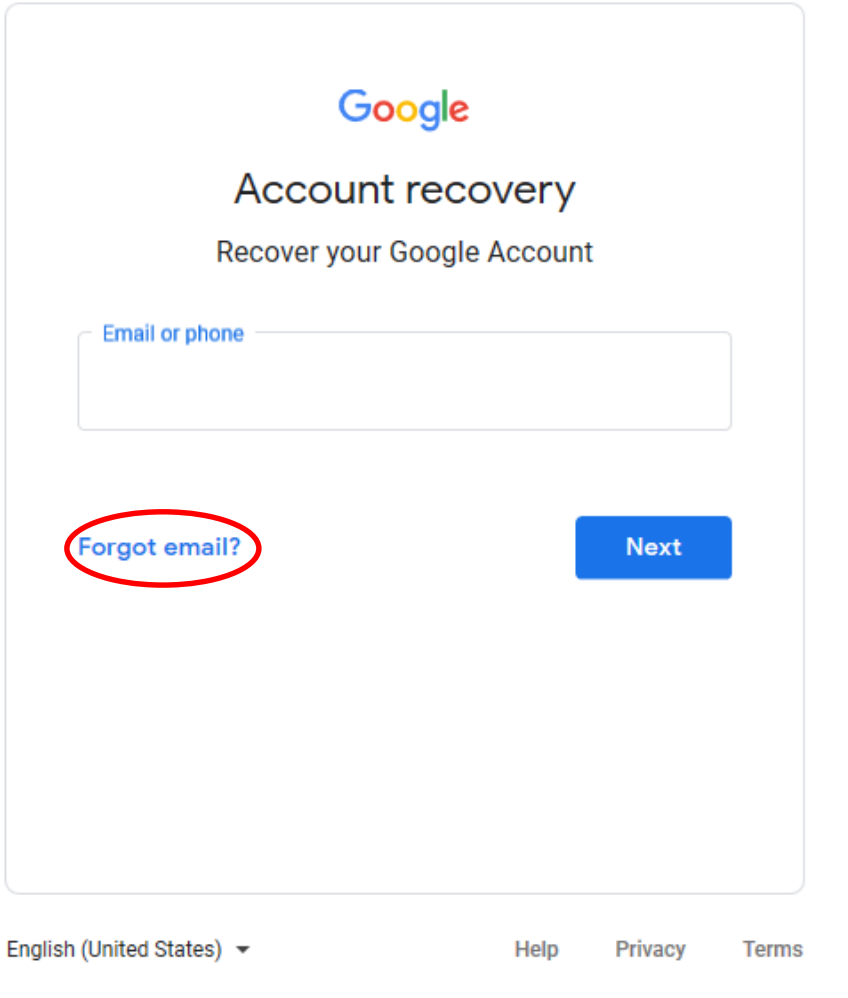

# Forgotten your User Name or Google Password?

1. If you have forgotten your User Name/e-mail address or Password or you don't know if you have one you can recover your account by following the **Forgot email** link below or by clicking/tapping on **Forgot e-mail?** on the log-in screen and following the steps

[https://www.google.com/](https://www.google.com/accounts/ForgotPasswd) accounts/ForgotPasswd

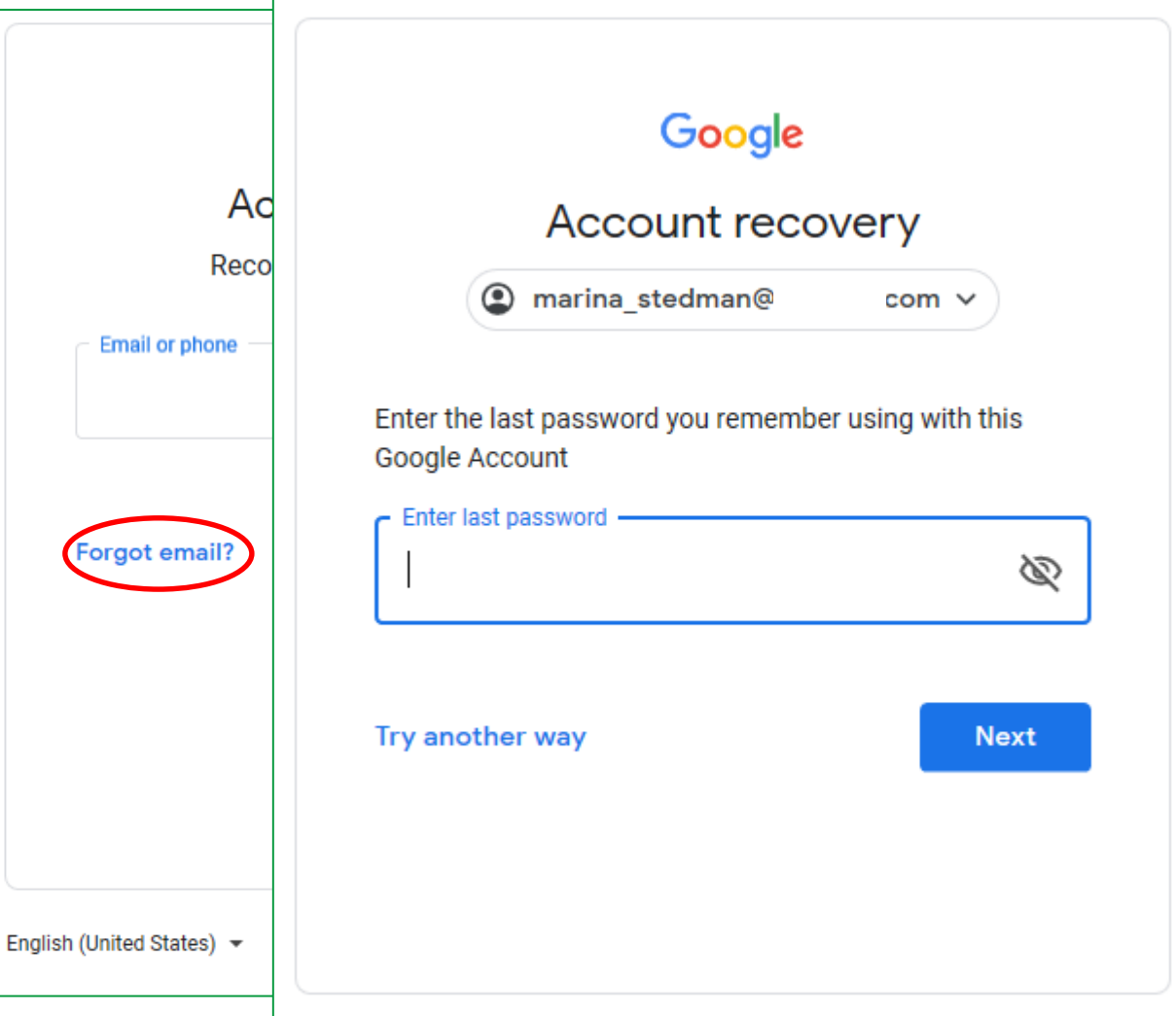

# Forgotten your User Name or Google Password?

1. If you have forgotten your User Name/e-mail address or Password or you don't know if you have one you can recover your account by following the **Forgot email** link below or by clicking/tapping on **Forgot e-mail?** on the log-in screen and following the steps

[https://www.google.com/](https://www.google.com/accounts/ForgotPasswd) accounts/ForgotPasswd

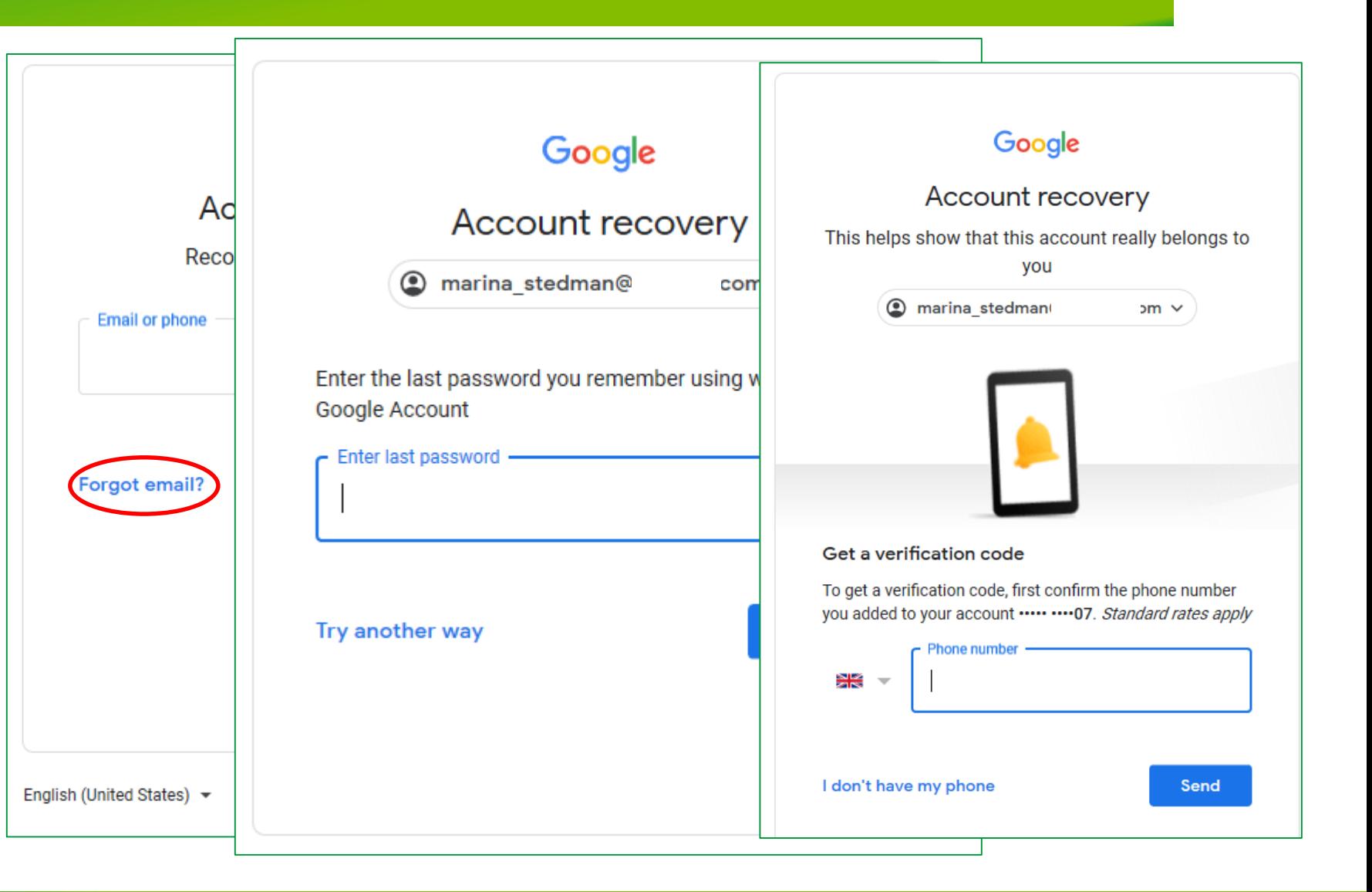

# Not sure if you have a Google Account?

- 1. If you're not sure if you have a Google account type your e- mail address in the box and Google will tell you if there is or isn't an account associated with that e-mail address
- 2. If you see the **Couldn't find your Google Account**  message, click/tap on **Create Account** and follow the steps on the next slides

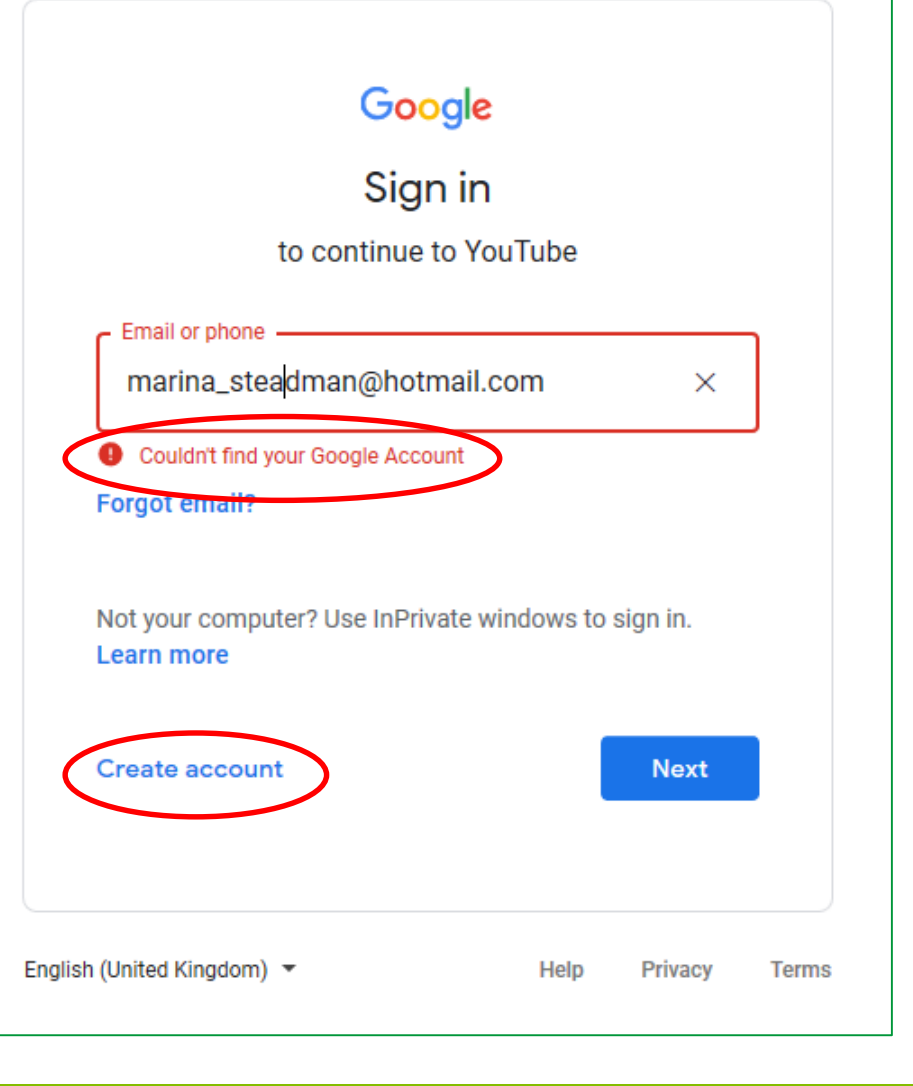

- 1. You can create a Google Account with an e-mail address that you already have, just enter it into the relevant boxes along with your First and Last Names
- 2. Make sure your location is 'English (United Kingdom)
- 3. Enter and confirm a password. If you click/tap on the eye  $\infty$  symbol you can see what you've typed
- 4. Click/Tap Next

#### Google Create your Google Account **Continue to YouTube First name** Last name Stedman Marina Your email address marina stedmand il.com You'll need to confirm that this email belongs to you. Create a Cre in ducount instead assword Ø Confirm One account. All of Google Enter a password working for you. Sign in instead Next **English (United Kingdom Terms** Privac

- 5. Enter the verification code that you will have been e-mailed by Google
- 6. Click 'Verify'

#### Google

#### Verify your email address

Enter the verification code that we sent to marina\_stedman( **om** If you don't see it, check your spam folder.

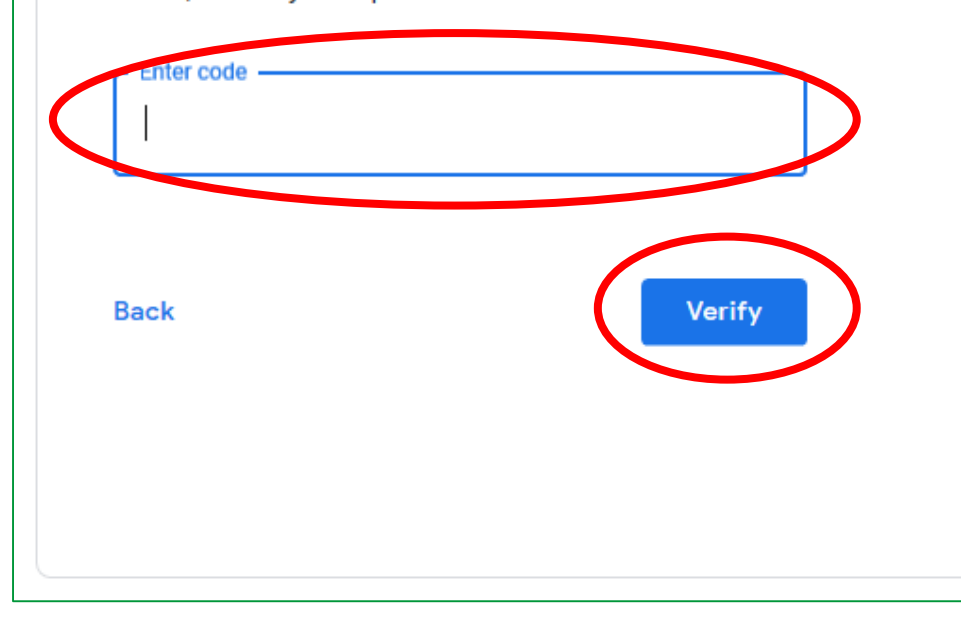

#### **7.** Add your personal details

NOTE: Your personal details including Date of Birth are required so that Google can verify your age and restrict access to age-sensitive content. Full details will not be visible to anyone except you.

You can find out more about how Google manages personal information here:

<https://support.google.com/accounts/answer/6304920>

You can access your account information here: [https://myaccount.google.com](https://myaccount.google.com/)

You can update your personal information and choose what others can see here:

<https://myaccount.google.com/personal-info>

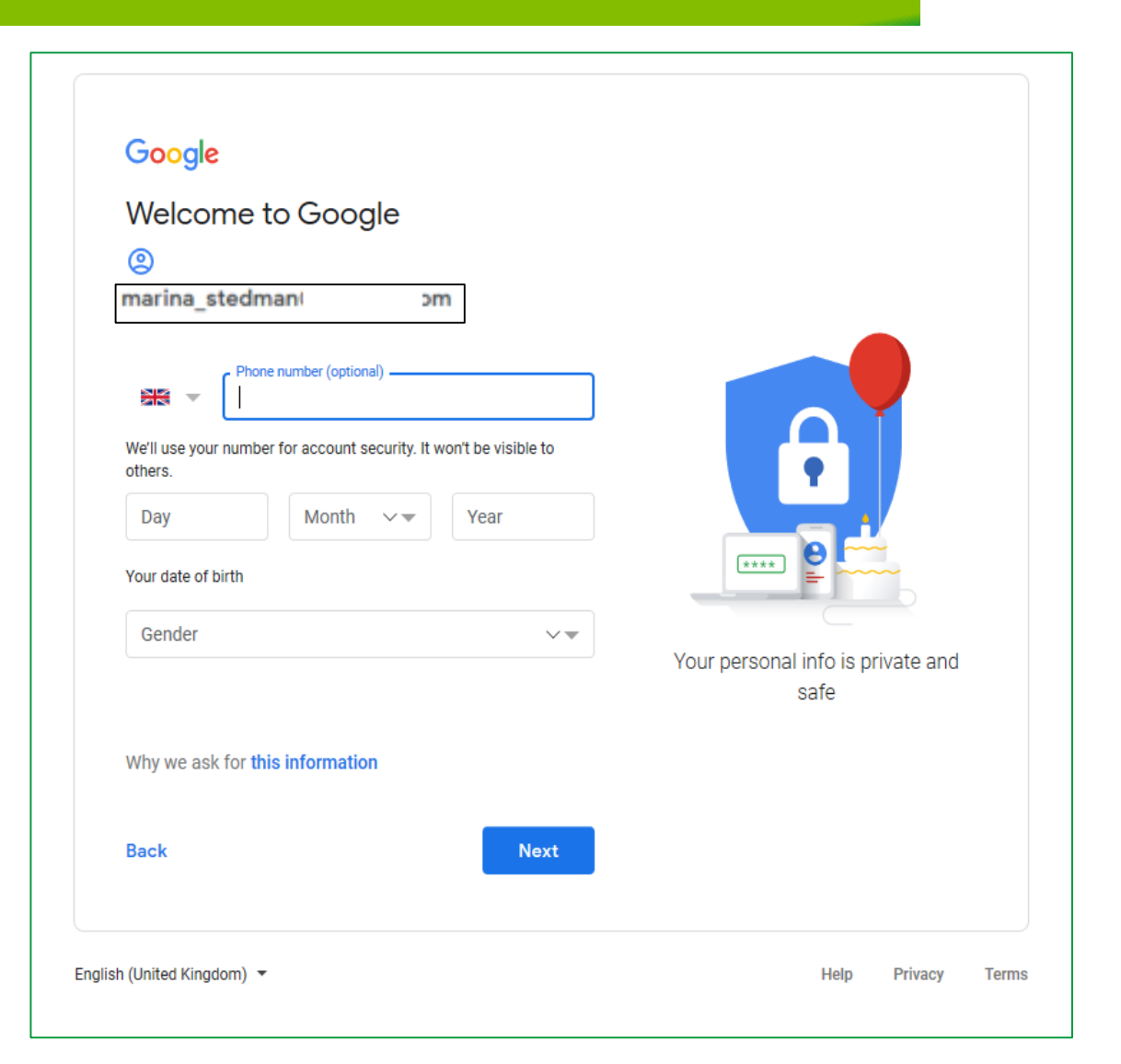

- 8. You'll see the **Verifying your 'phone number** option to enable Google to verify the number you entered
- 9. Click/Tap the **Send** button. You can click/tap **Not Now** but it's useful to verify the number if you want to use the text message service to reset your password in the future

#### Google

#### Verifying your phone number

To make sure that this number is yours, Google will send you a text message with a 6-digit verification code. Standard rates apply

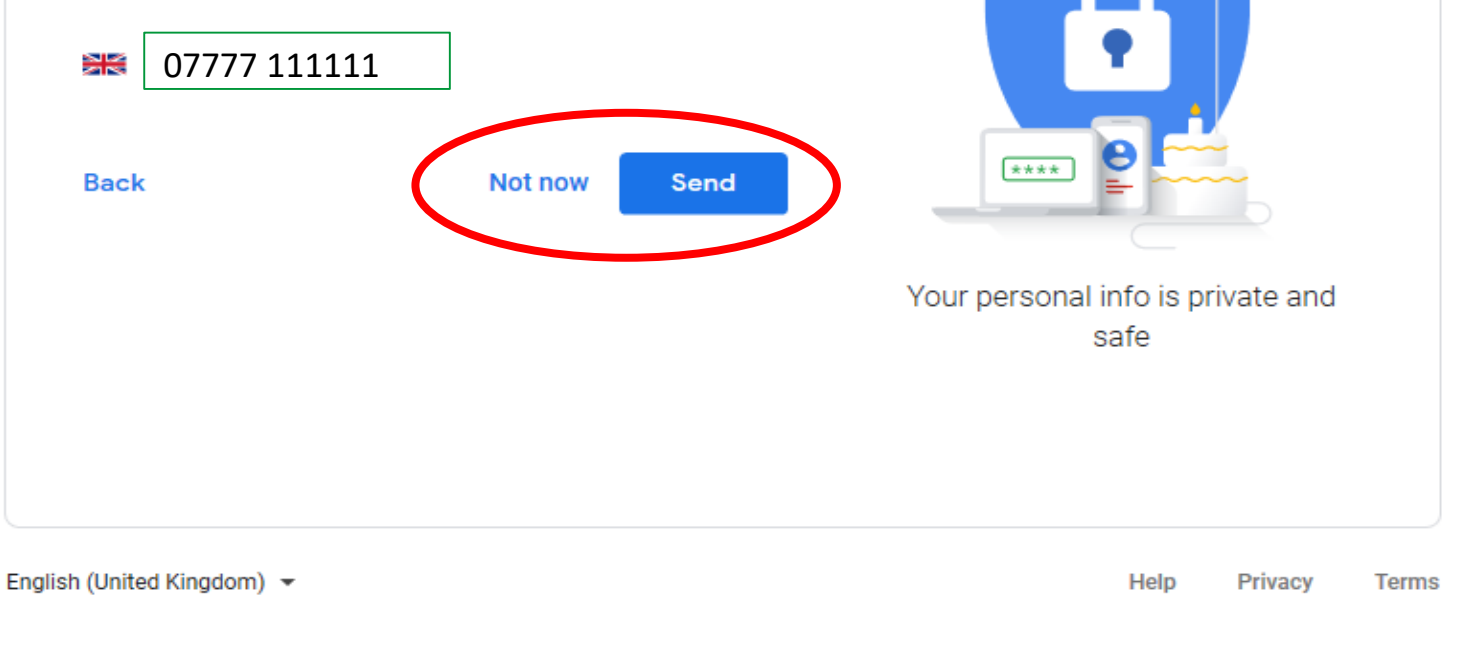

- 10. You must scroll all the way down to the bottom of the **Privacy and Terms** screen (using the Blue Arrow) to demonstrate that you have seen and accepted the Terms of Service
- 11. Click on the boxes next to:
	- I agree to Google's Terms of Service and
	- I agree to the processing of my information as described above and further explained in the Privacy Policy
- 12. Click/Tap on the **Create Account** button
- 13. Click/Tap on the **Confirm** button

#### Google

#### Google

#### **Privacy and Terms**

correction models that we use across all of our services.

#### You're in control

Depending on your account settings, some of this data may be associated with your Google Account and we treat this data as personal information. You can control how we collect and use this data now by clicking 'More Options' below. You can always adjust your controls later or withdraw your consent for the future by visiting My Account (myaccount.google.com).

#### MORE OPTIONS  $\vee$

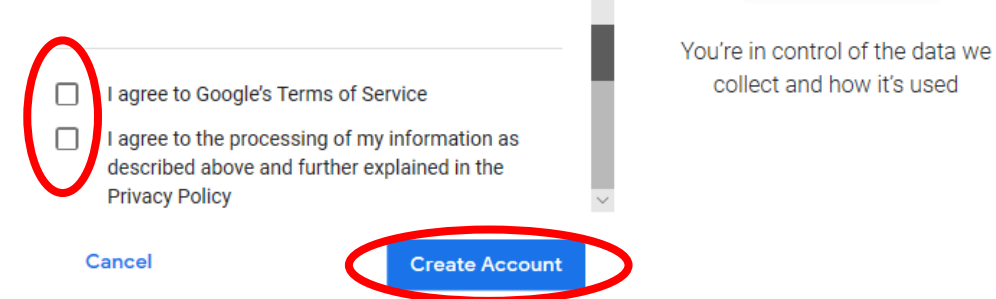

**Terms** 

we

#### **C** @thegoodexchange

- 10. You must scroll all the way down to the bottom of the **Privacy and Terms** screen (using the Blue Arrow) to demonstrate that you have seen and accepted the Terms of Service
- 11. Click on the boxes next to:
	- I agree to Google's Terms of Service and
	- I agree to the processing of my information as described above and further explained in the Privacy Policy
- 12. Click/Tap on the **Create Account** button
- 13. Click/Tap on the **Confirm** button

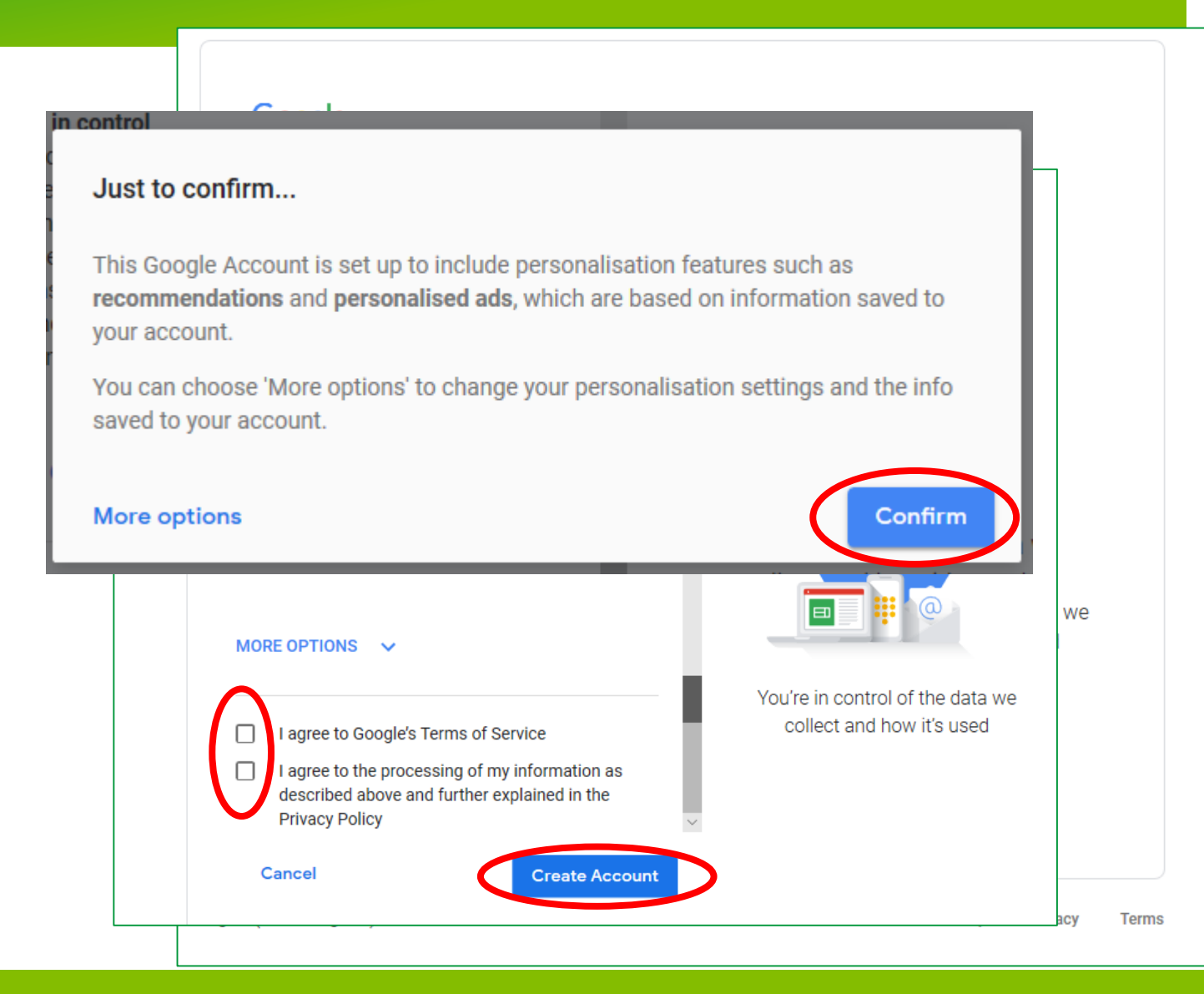

### Your Google Account has now been created and you will see the 'Welcome Page

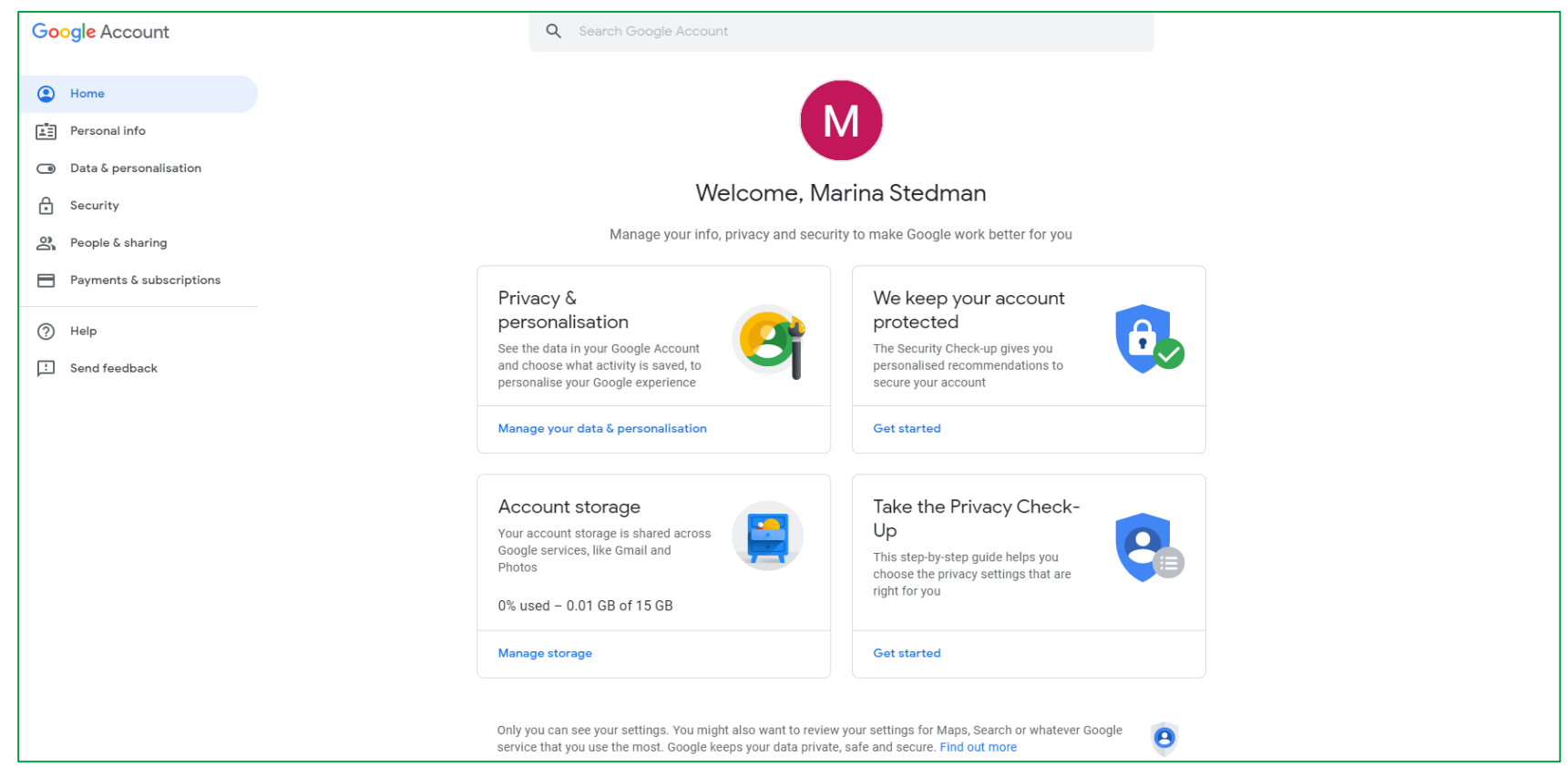

Go back to the beginning of the video and follow the steps to Subscribe to a YouTube Channel

**C** @thegoodexchange

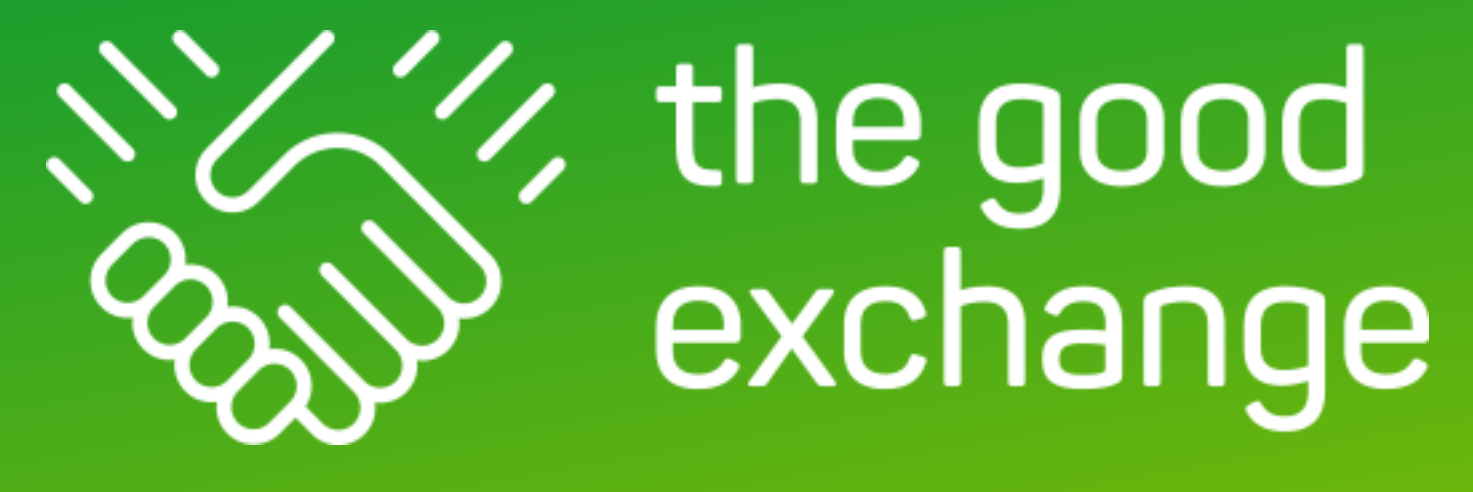

# Thank You

For further information about The Good Exchange please visit: [https://thegoodexchange.com/](https://thegoodexchange.com/help-support/)

@thegoodexchange <https://youtube.com/thegoodexchange> Subscribe (and click/tap the bell) and you'll be notified when we post a new video **>>>>>>** Subscribe

thegoodexchange